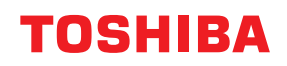

# **MULTIFUNCTIONAL DIGITAL COLOR SYSTEMS / MULTIFUNCTIONAL DIGITAL SYSTEMS**

# **High Security Mode**

**2** STUDIO2020AC/2520AC/2021AC/2521AC **B**-STUDIO2525AC/3025AC/3525AC/4525AC/5525AC/6525AC **B**-STUDIO2528A/3028A/3528A/4528A/5528A/6528A **P.STUDIO6526AC/6527AC/7527AC E** STUDIO6529A/7529A/9029A

<sup>© 2021 - 2023</sup> Toshiba Tec Corporation All rights reserved Under the copyright laws, this manual cannot be reproduced in any form without prior written permission of Toshiba Tec Corporation.

# <span id="page-2-0"></span>**0.Preface**

Thank you for purchasing our product.

This manual explains about the conditions and settings for using the Multifunctional Digital Systems which complies with CC Certification.

Read this manual carefully before using your Multifunctional Digital Systems under the high security mode. For the security precautions on operating the equipment complying with CC Certification, refer to "Security Precautions" in the "Safety Information".

Keep this manual within easy reach and use it to maintain the equipment complying with CC Certification.

#### **Note**

If you find any evidence of the suspicious opening of received cartons or you are not sure how it has been packed, contact your sales representative.

# <span id="page-2-1"></span>**How to read this manual**

# **Symbols in this manual**

In this manual, some important items are described with the symbols shown below. Be sure to read these items before using this equipment.

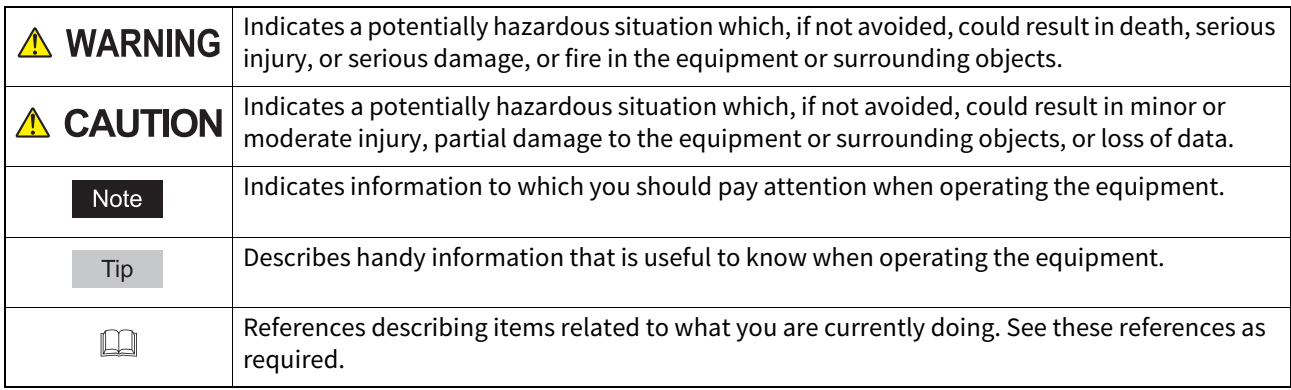

# **Target audience for this manual**

This is the manual for equipment administrators. It is not necessary for general users to read this manual.

# **Model and series names in this manual**

In this manual, each model name is replaced with the series name as shown below.

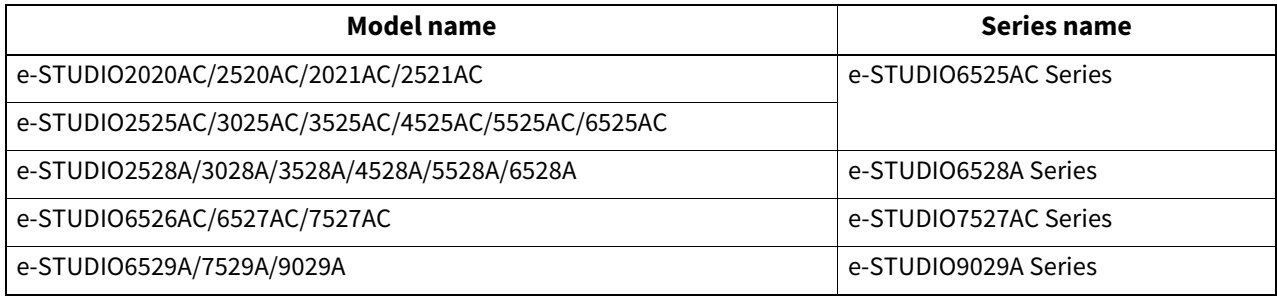

# **Options**

For available options, see the reference below: **Information About Equipment - Information About Equipment - Options**

# **Trademarks**

For trademarks, refer to the **Safety Information**.

# **CONTENTS**

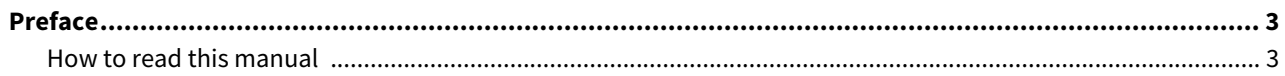

#### **Chapter 1** THE HIGH SECURITY MODE

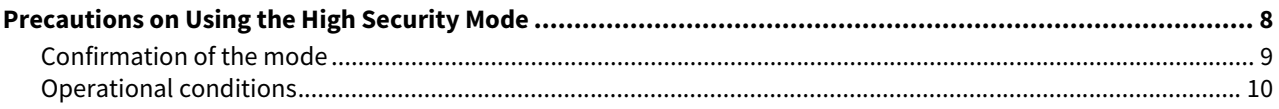

#### **Chapter 2 UNIQUE FUNCTIONS**

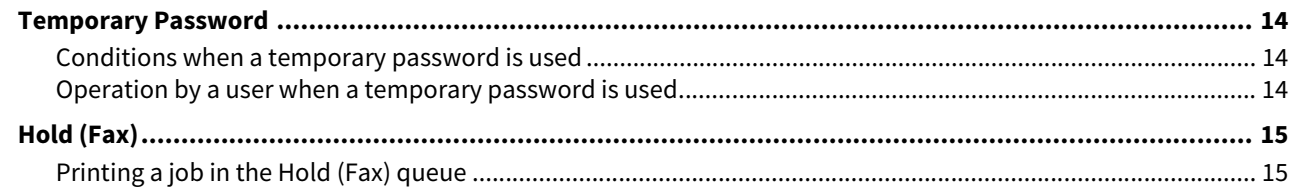

#### **Chapter 3** THE INITIAL VALUES

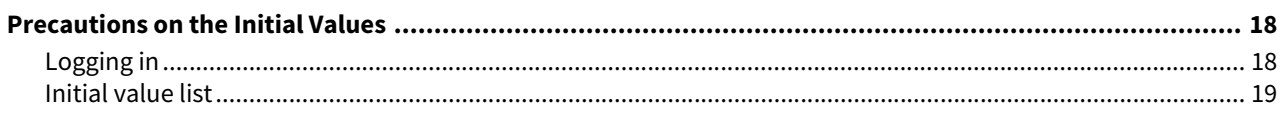

#### **Chapter 4 APPENDIX**

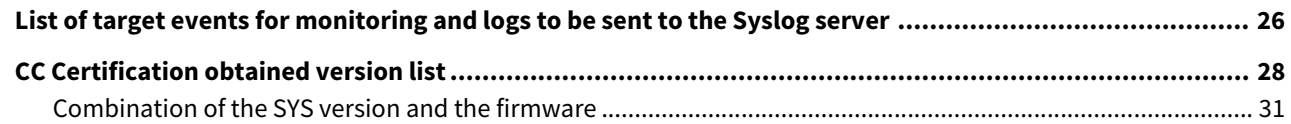

# <span id="page-6-0"></span>THE HIGH SECURITY MODE

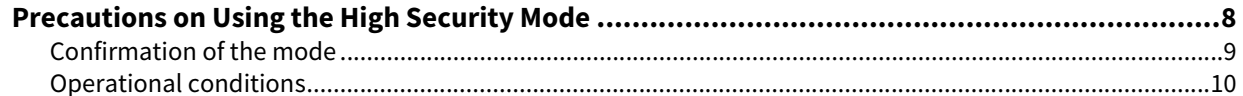

# <span id="page-7-1"></span><span id="page-7-0"></span>**0.Precautions on Using the High Security Mode**

This operation mode protects customers' important information against unauthorized access to the equipment and leakage.

The following are the security functions when you operate the equipment complying with CC Certification.

- User Authentication Setting function
- Role Management function
- Log collecting and browsing function
- Communication function with TLS1.2
- Integrity Check function
- Management functions such as: Log, Passwords, User, Password Policy, Date & Time, Auto Clear, Session Timer, Enable/disable of TLS

ISO/IEC15408 Certificate has been or will be obtained for the equipment (with the fax unit installed and IPv4 used) which has the combination of the OS and browser below and has been being operated in Japanese or English.

PP Identifier: HCD-PP

OS: Windows 10

Browser: Microsoft Edge

MFP: e-STUDIO2020AC/2520AC/2021AC/2521AC\* e-STUDIO2525AC/3025AC/3525AC/4525AC/5525AC/6525AC\* e-STUDIO2528A/3028A/3528A/4528A/5528A/6528A\* e-STUDIO6526AC/6527AC/7527AC\* e-STUDIO6529A/7529A/9029A\*

Certification pending (as of Jan. 2024)

To operate the equipment complying with CC Certification under the high security mode, configurations according to the use environment, such as protocol encryption setting and setting for the connection only to the authorized server or client PC, are required.

Pay attention that if the conditions given in this manual are not met, you may not be able to operate the equipment complying with CC Certification.

#### Tip

For details of each security function and how to set the related items, see the reference below: **TopAccess**

 $\mathbf{1}$ 

# <span id="page-8-1"></span><span id="page-8-0"></span>**Confirmation of the mode**

When this equipment is operated under the high security mode,  $\Box$  is displayed on the touch panel of the equipment.

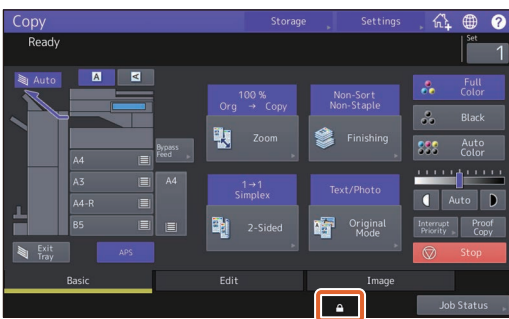

#### Note

After your service technician has performed the change of the settings of this equipment, confirm that is displayed on the touch panel.

Moreover, by referring to the initial value list, confirm that the settings have been made correctly.  [P.19 "Initial value list"](#page-18-0)

## <span id="page-9-1"></span><span id="page-9-0"></span>■ Operational conditions

**Follow the operating guidance above, otherwise your confidential information will not be protected from leakage or unauthorized access to this equipment.**

**Be sure to set [MFP Local Authentication] for [Authentication Method] in the [User Management] screen. If [Windows Domain Authentication] or [LDAP Authentication] is set for user authentication, the equipment will not be covered by CC Certification.**

**In order to maintain the security status complying with CC Certification, when a self-signed certificate is created, use "RSA2048" for Public Key and "SHA256", "SHA384" or "SHA512" for Signature Algorithm.**

**Manually select [FULL] and perform the integrity check at the time of installation and during use periodically.** For details of the integrity check, see the reference below:

**User Functions - SETTING ITEMS (Admin) - Security - Performing the integrity check**

#### **Do not change the communication settings of the equipment from the initial values. Communication via a network can be protected by TLS if no such changes are made.**

#### **In any of the following cases, contact your service technician.**

The displayed SYS version differs from the actual one.

#### **In the High Security Mode, the following functions cannot be used.**

- Interrupt copy
- Network Fax
- AddressBook Viewer
- File Downloader
- TWAIN Driver
- e-Filing BackUp/Restore Utility
- Scheduled printing
- Disabling log authentication
- Mailbox
- E-mail reception print
- Disabling POP3 setting
- Data Backup/Restore

**The automatic log-in function in the client software which comes with this equipment is not available. Be sure to enter the user name and password when using client software.**

**Any data sent to this equipment, such as a Fax and Internet Fax printed or received from a printer driver\*, can be outputted only when a user with the printing privilege is logged in.**

Use IPP SSL/TLS to communicate with this equipment.

#### **When IPP printing is performed, use the port created by entering "https://[IP address]:[SSL/TLS port number]/ Print" into the URL field.**

(e.g.: https://192.168.1.2:631/Print)

For details, see the reference below:

**Installation - INSTALLING PRINTER DRIVERS FOR WINDOWS - Other Installations - IPP printing**

 $\mathbf{1}$ 

**When importing the data such as address book, be sure to use the data exported from this equipment.**

**Do not use any applications which need a setting change of the [ODCA] sub menu in the [Setup] menu on the [Administration] under TopAccess.**

**Do not enable [Use Password Authentication for Print Job] when printing is performed from this equipment with any of these printer drivers; Universal Printer 2, Universal PS3.**

**The Integrity Check function is automatically performed at the startup of this equipment. When "Call For Service" appears, contact your service technician.**

**In order to operate this equipment under the high security mode, a Syslog server which supports TLS1.2 is necessary.**

**Printing, copying, scanning and fax transmission/reception are subject to an access restriction by means of a user authentication function. All users can confirm the lists of jobs in processing and in waiting. However, as for the list of fax reception jobs, only users whose role is Administrator or FaxOperator can confirm it. Corresponding to the role privilege of users, they can operate outputting, deletion, pause or change orders of jobs. When the role of the users is Administrator or User, they can create jobs. When the role of the users is FaxOperator, they can create, output and delete fax transmission/reception jobs. However, as for fax transmission jobs, the users can output and delete only their account jobs. When the role of the users is User, jobs, they can output and delete only their account jobs. When the role of the users is Administrator, they can delete, pause and change the order of all jobs in waiting. However, if the role of the users is AccountManager or AddressBookRemoteOperator, outputting, deleting, pausing or changing orders of printing, copying or fax jobs is not available.**

#### **To operate this equipment securely, be sure to set the following items:**

#### Note

Perform the setting correctly, see the reference below: **P.19** "Initial value list"

- Use the encrypted PDF format when saving or sending a file and the encryption level shall be 128 bit AES.
- Specify a reliable remote PC for the saving destination of the scan data.
- Do not use MFP LOCAL since no password can be set.
- Administrators must regularly export and store the logs.
- Do not enable [Auto] of Email Direct Printing.
- **Be sure to reboot the equipment when CA certification is uploaded or removed.**

#### **An administrator should explain to users that the high security mode is operating in this equipment as well as the following items so that they will keep to them appropriately.**

- Printing should be performed by using the printer driver settings of IPP print.
- Specify a reliable remote PC for the saving destination of the scan data.
- Do not use any local folder of this equipment.

#### **An administrator should always confirm that communication with the Syslog server is being connected.**

**When disposing of an MFP, be sure to contact your service technicians to erase the data in the internal storage device completely.**

12 Precautions on Using the High Security Mode

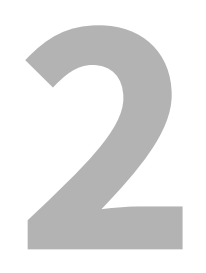

# <span id="page-12-0"></span>UNIQUE FUNCTIONS

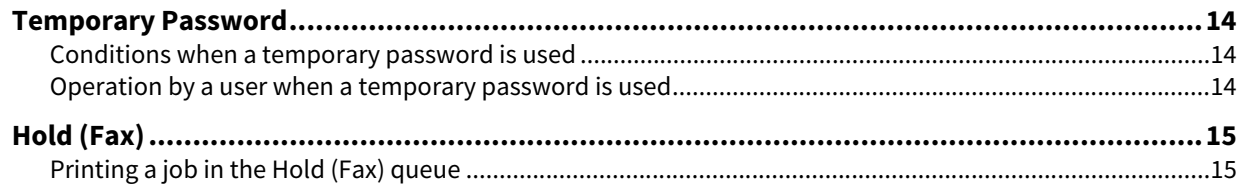

# <span id="page-13-3"></span><span id="page-13-0"></span>**0.Temporary Password**

In the high security mode, a password, tentatively assigned by an administrator to allow a user access, is treated as a temporary one. To use the equipment, you need to register your password after accessing it with the temporary one.

#### Note

The security level is insufficient if you continue to use the temporary password. Register your password as soon as possible.

#### <span id="page-13-4"></span><span id="page-13-1"></span>**Conditions when a temporary password is used**

A user temporary password is used in the following cases:

- For the first time to log in to the equipment after being registered by an administrator.
- When an administrator resets the user's password.
- When the user information password imported by an administrator is plain text.

#### Note

When an administrator resets users' passwords, they must be so notified and prompted to change them to ones of their own choosing.

Tip

To prevent user information exported from an equipment from being altered, it is hashed. If you change the password for the exported user information, plain text is used for the password.

## <span id="page-13-5"></span><span id="page-13-2"></span>**Operation by a user when a temporary password is used**

#### **If your password can be registered when accessing.**

- Registering your password on the control panel Enter the user name and a temporary password in the User Authentication menu. When you press [OK] in the confirmation screen for the temporary password, the password entry screen appears. Enter the temporary password in [Old Password]. Enter your new password in [New Password] and [Retype New Password], and then press [OK]. The new password is registered and you can log in to the equipment.
- Registering your password in TopAccess When you access the equipment from TopAccess, the log-in screen appears. Enter the user name and a temporary password in the log-in screen, and then press [Login]. When the registration screen appears, enter your new password in [New Password] and [Retype New Password], and then press [Save]. The new password is registered and you can log in to TopAccess.

#### **If you cannot register a new password when accessing the equipment.**

In the following utilities, an error occurs when you try to log in to the equipment with a temporary password. Therefore a new password cannot be registered either. Before using these utilities, register a new password on the control panel or in TopAccess.

- Remote Scan driver
- e-Filing Web Utility

# <span id="page-14-2"></span><span id="page-14-0"></span>**0.Hold (Fax)**

In the high security mode, when an email to which a Fax, Internet Fax or image is received, it is not automatically output. These jobs are stored in the [Hold (Fax)] queue and only a user having the [Fax Received Print] privilege can print the job.

Tip

 You can display the preview of the fax image received on the touch panel before printing the fax. For details, see the reference below:

**Fax - USING THE FAX UNIT (BASIC OPERATION) - Receiving a Fax - Reception mode - Displaying the preview of a received fax**

• If a job is in the [Hold (Fax)] queue, the Memory Rx lamp blinks.

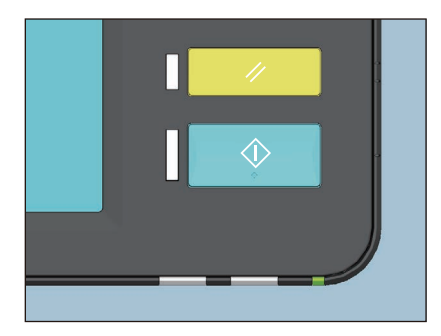

## <span id="page-14-3"></span><span id="page-14-1"></span>**Printing a job in the Hold (Fax) queue**

- **1 Log in to the equipment as a user having the [Fax Received Print] privilege.**
- **2 Press [Print Mode] on the home menu screen.**
- 

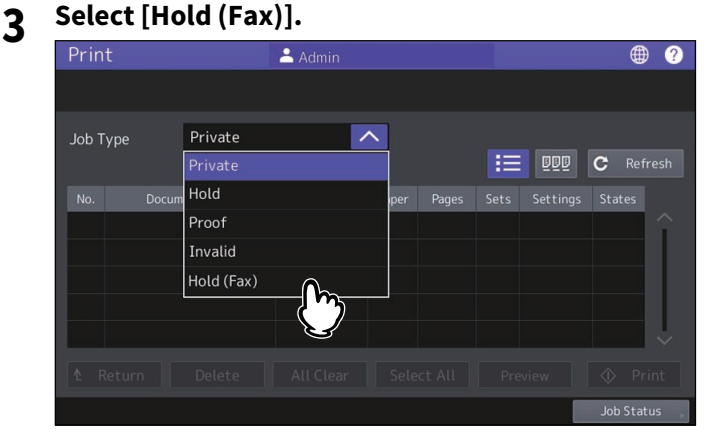

• All jobs in the [Hold (Fax)] queue are displayed.

**4 Select the desired job or [Select All], and then press [Print].**

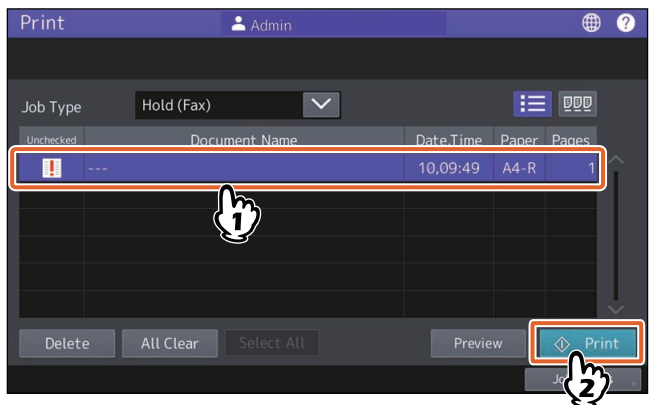

• The job that has been output is deleted from the [Hold (Fax)] queue.

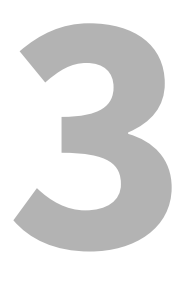

# <span id="page-16-0"></span>THE INITIAL VALUES

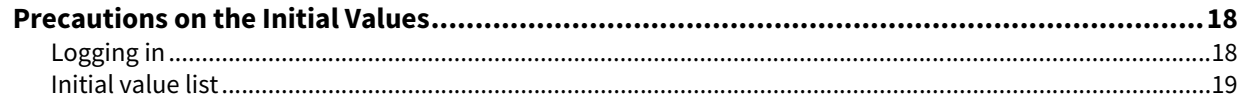

# <span id="page-17-2"></span><span id="page-17-0"></span>**0.Precautions on the Initial Values**

To securely operate the equipment, the initial and selectable values in the equipment under the high security mode may differ from those under the normal security mode. This manual only explains about the initial values and setting items which are different from those under the normal security mode.

To operate equipment complying with CC Certification, be sure to change the initial values for the high security mode listed in this chapter following the instructions described in the remarks column at the start of use and keep them unchanged.

#### Note

 For the initial and setting values in the normal security mode, see the references below: **TopAccess**

**User Functions**

 To reset all settings by performing "Initialization" of this equipment, back up the setting of this equipment and customers' data before initializing. For details, see the reference below: **Information About Equipment - Information About Equipment - How to back up the data**

## <span id="page-17-3"></span><span id="page-17-1"></span>**Logging in**

 The [User Management] and [Administration] in TopAccess are displayed by logging in as a user with the administrator privilege. Open TopAccess, click "Login" on the top right, and then enter the user name and password to log in.

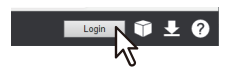

 Be sure to log in the [Admin] tab in the [User Function] mode of the equipment as a user with the Administrator privilege.

# <span id="page-18-1"></span><span id="page-18-0"></span>**Initial value list**

**Home screen:**

[User Functions -User-] Menu [Admin] Tab [List/Report] Menu [Report Setting] Menu

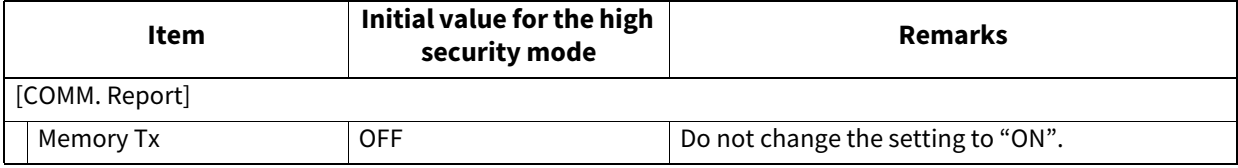

\* It is not possible to operate the above menus from TopAccess.

#### **TopAccess:**

 $\overline{a}$ 

[Administration] [Setup] Menu [General] Sub Menu

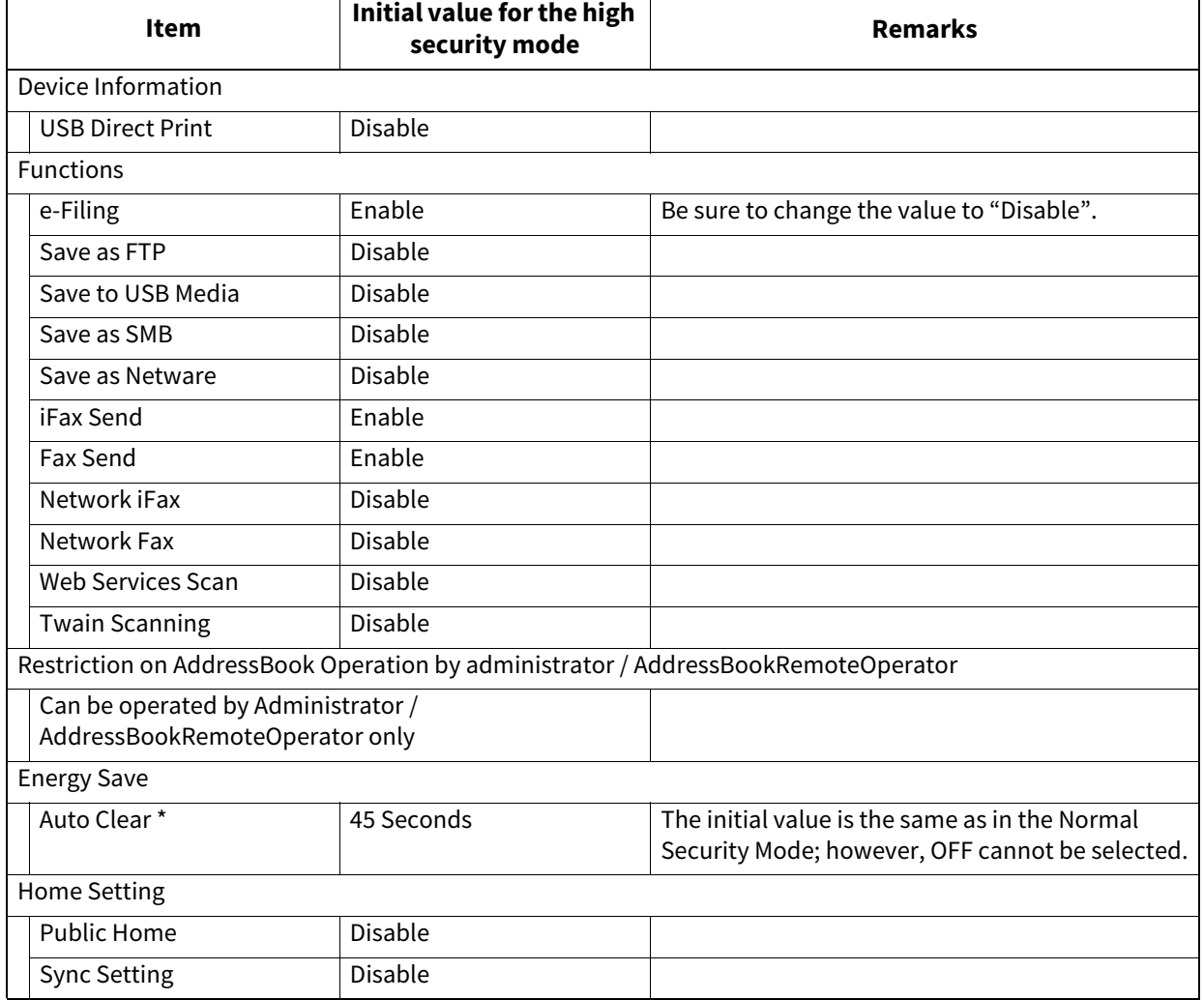

\* The value can be changed in the [ADMIN] tab in the [User Functions -User-] menu in the touch panel of the equipment.

[Network] Sub Menu

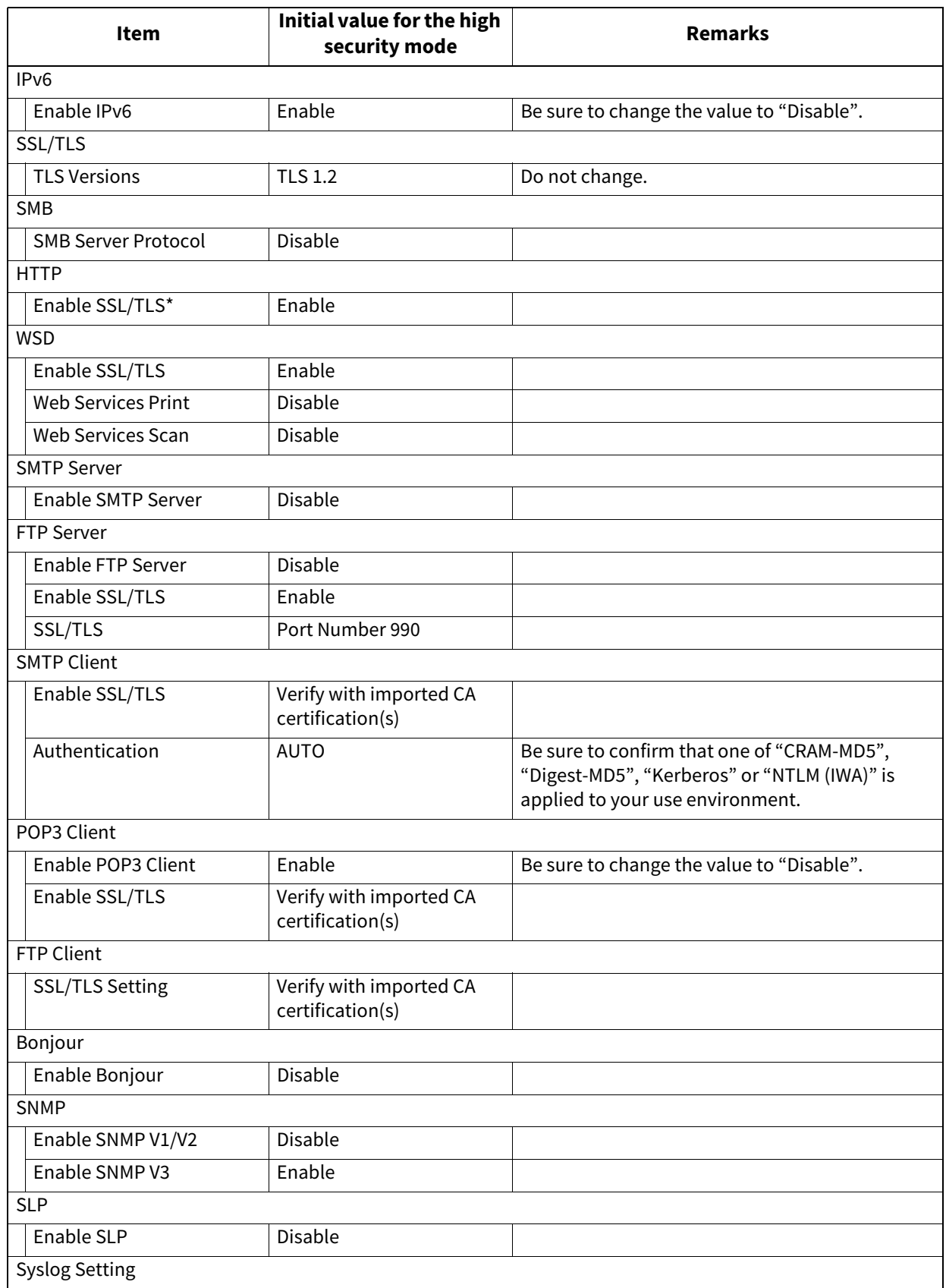

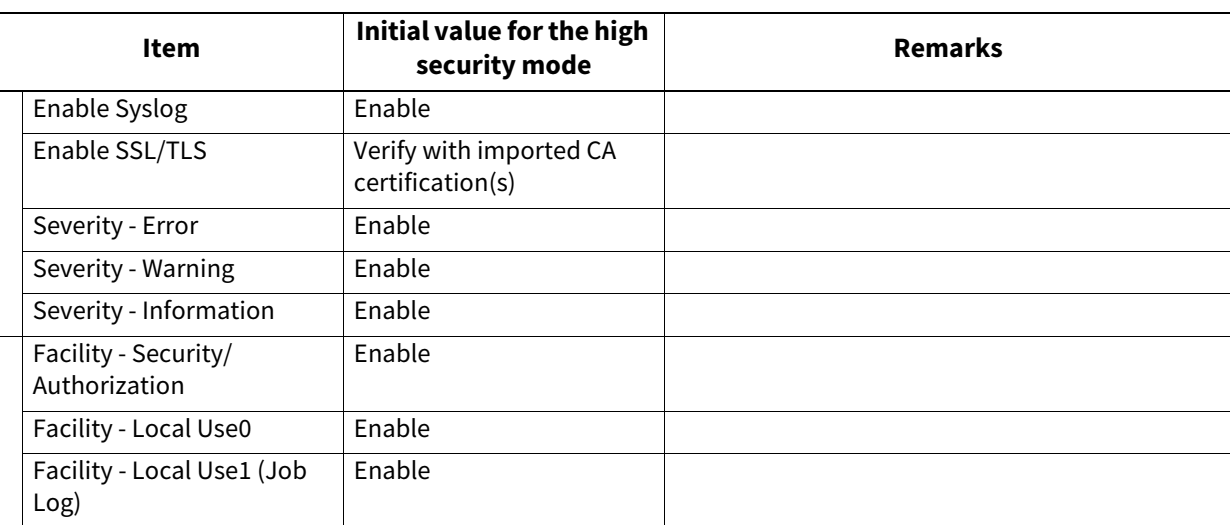

\* The value can be changed in the [ADMIN] tab in the [User Functions -User-] menu in the touch panel of the equipment.

#### [Printer] Sub Menu

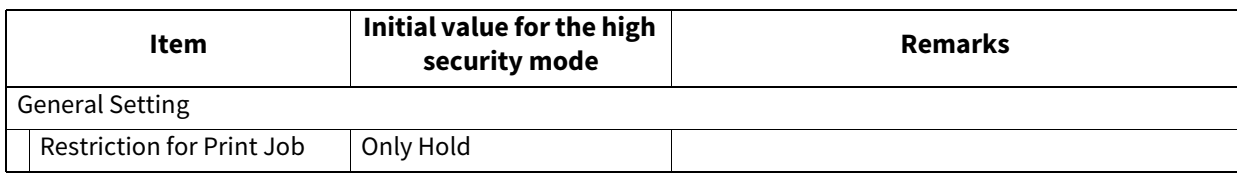

[Print Service] Sub Menu

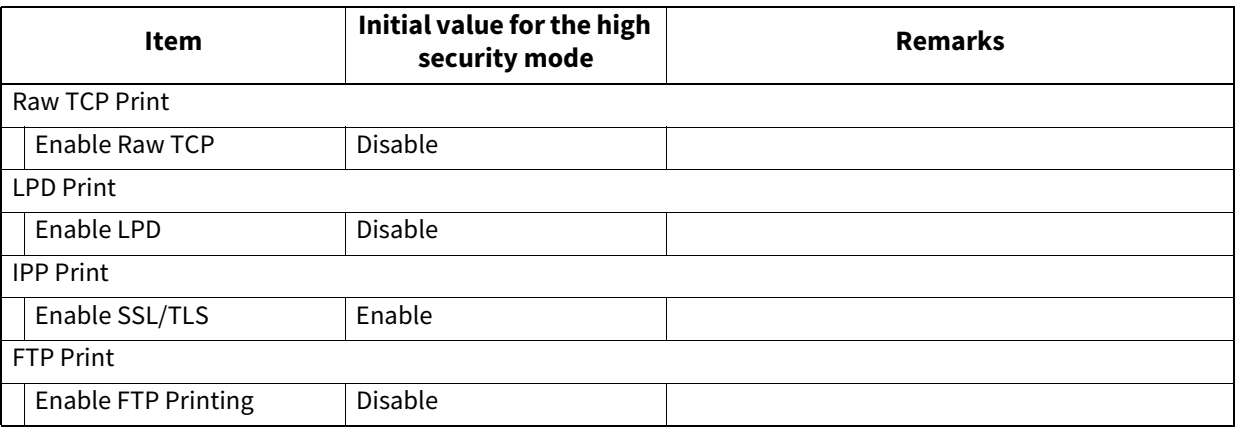

[ODCA] Sub Menu

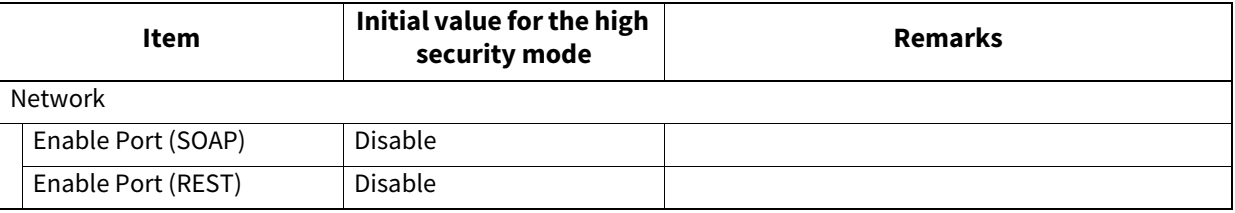

# [Security] Menu

[Authentication] Sub Menu

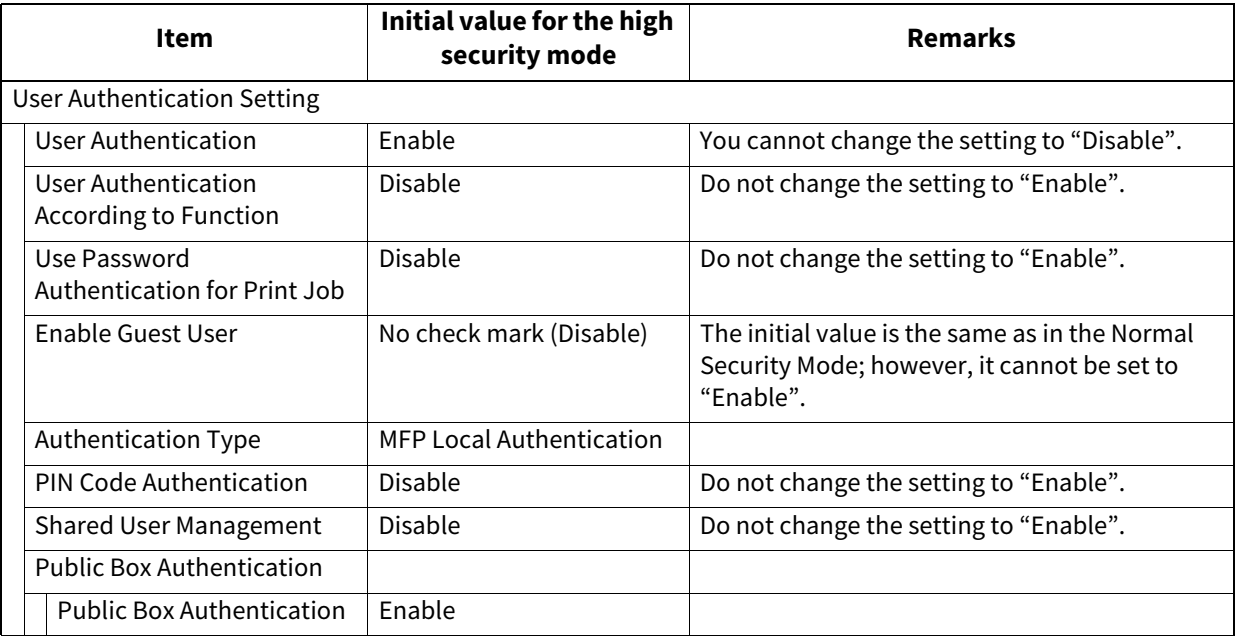

[Password Policy] Sub Menu

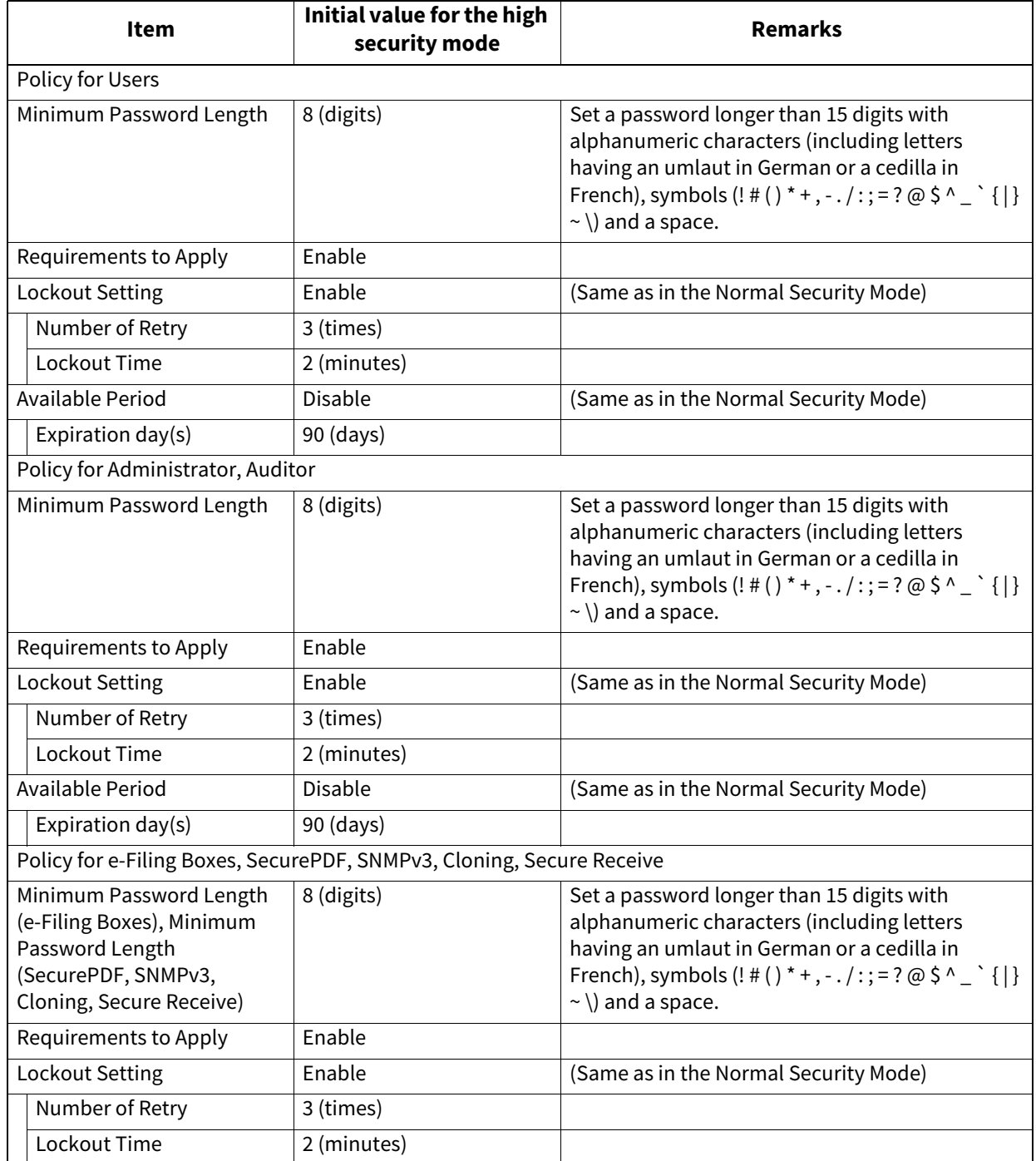

24 Precautions on the Initial Values

# 4

# <span id="page-24-0"></span>**4.APPENDIX**

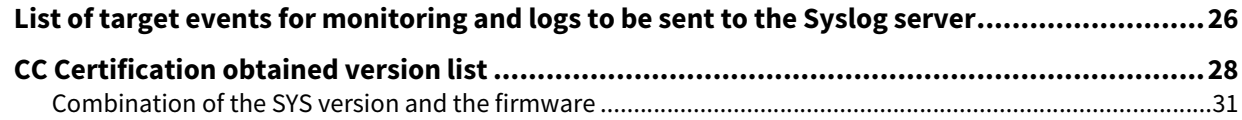

# <span id="page-25-1"></span><span id="page-25-0"></span>List of target events for monitoring and logs to be sent to the Syslog server

The following information will be sent to a Syslog server. Success or failure of the event can be confirmed by means of the Result field.

- Registration date
- Internal log memory date
- Code
- Message
- User name
- Domain name

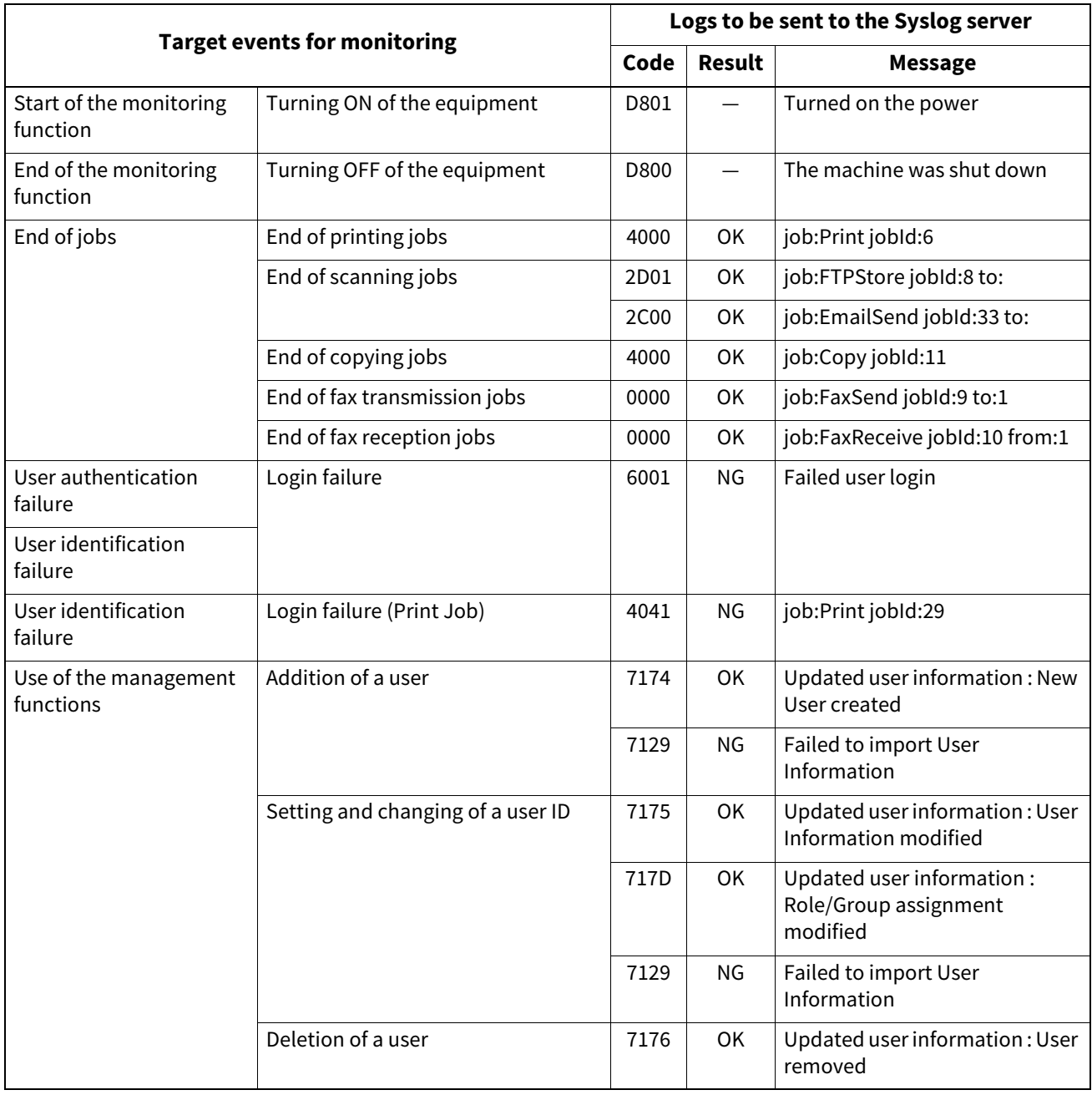

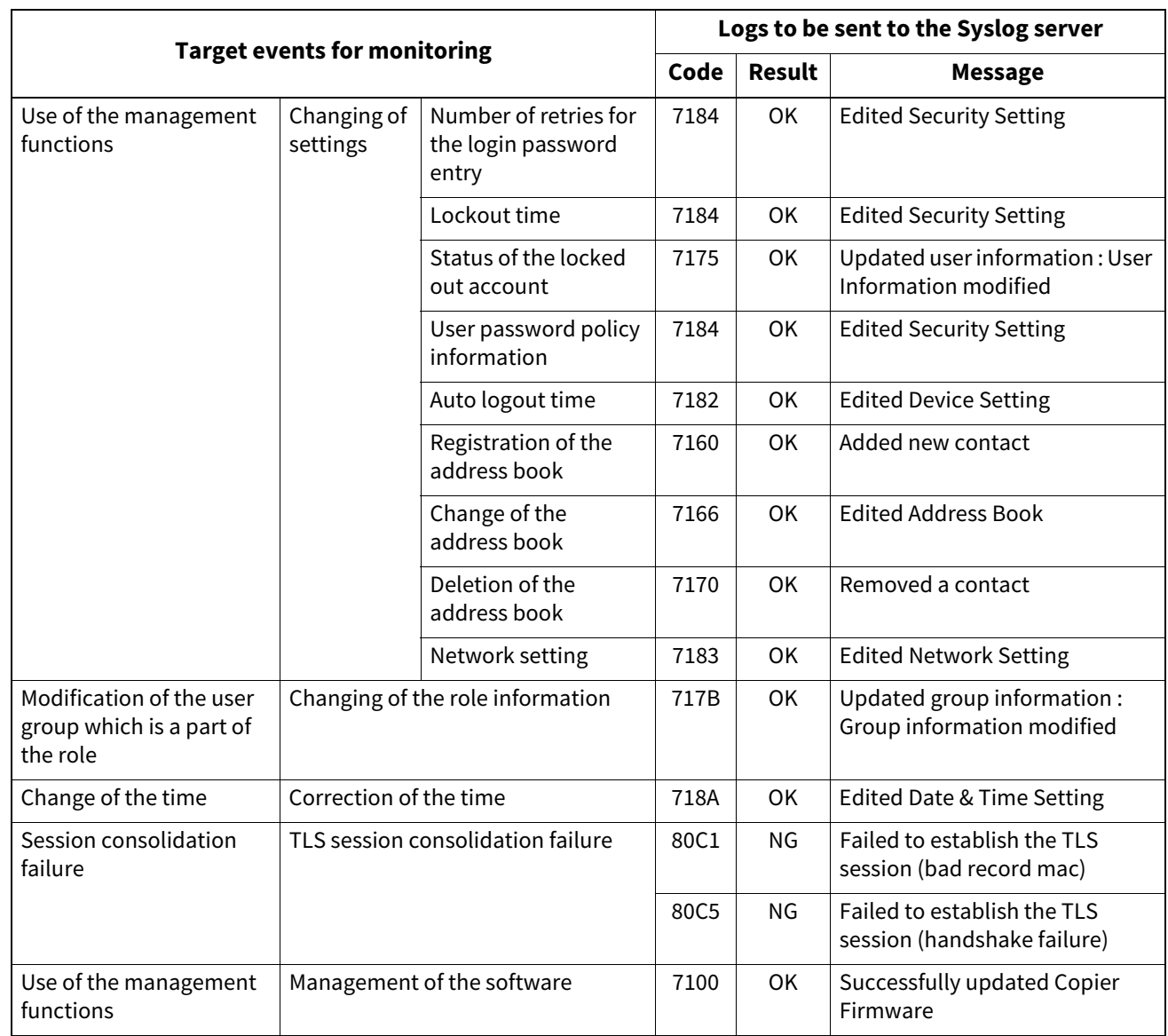

## Note

As for "End of jobs", if any codes other than the listed one appear, "NG" will be indicated in the Result field.

# <span id="page-27-1"></span><span id="page-27-0"></span>**0.CC Certification obtained version list**

The following table shows the combination of the CC Certification obtained version, operator's manual and options for each model. Be sure to confirm the identification number of the operator's manual and the information described on the equipment and the packing carton.

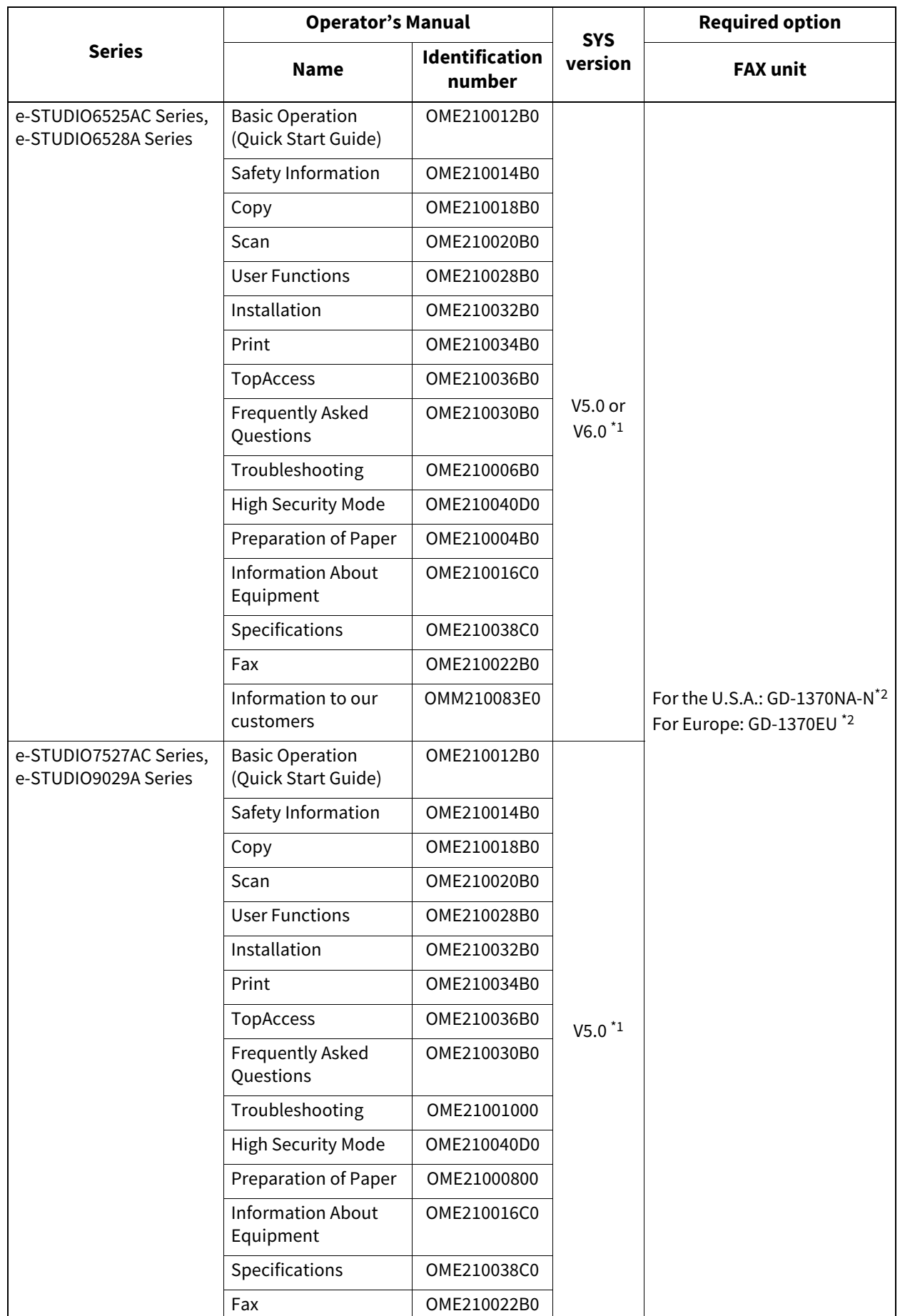

\*1 For details about the combination of the SYS version and the firmware, see the reference below:  [P.31 "Combination of the SYS version and the firmware"](#page-30-1)

\*2 Be sure to confirm that the model name of the FAX unit is "GD-1370NA-N" or "GD-1370EU" by performing list printing by means of selecting [User Functions -User-] > [Admin] > [List/Report] > [List] > [Function] from the control panel.

# <span id="page-30-1"></span><span id="page-30-0"></span>**Combination of the SYS version and the firmware**

The combination of the firmware varies depending on the equipment used and the SYS version as the tables below. For how to confirm the SYS version, see the reference below:

 [P.9 "Confirmation of the mode"](#page-8-0)

For how to confirm the version of the firmware, see the reference below:

**TopAccess - [Administration] - [Setup] Item List - Version**

#### Tip

For details about the difference of the SYS version, refer to **Information to our customers**.

# **SYS V5.0**

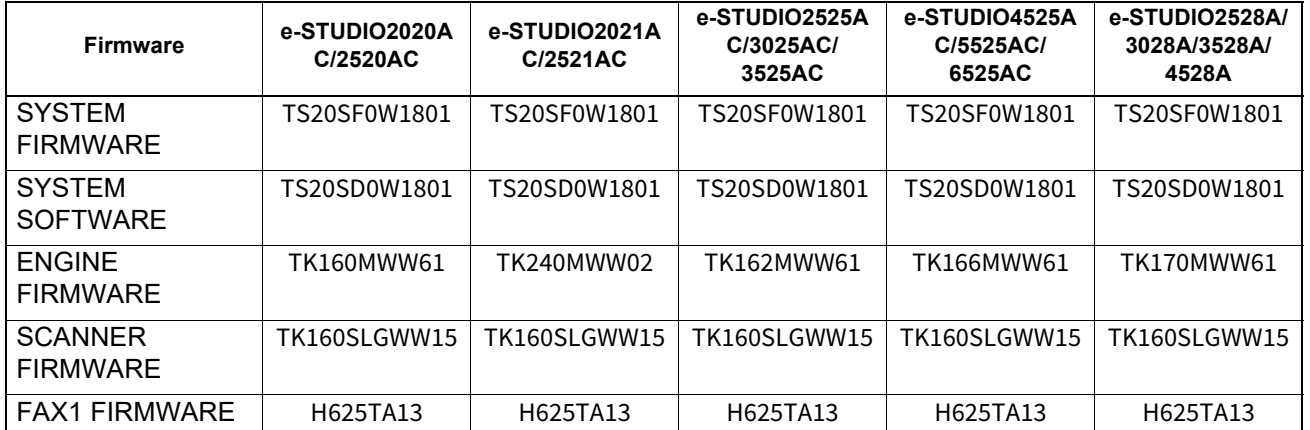

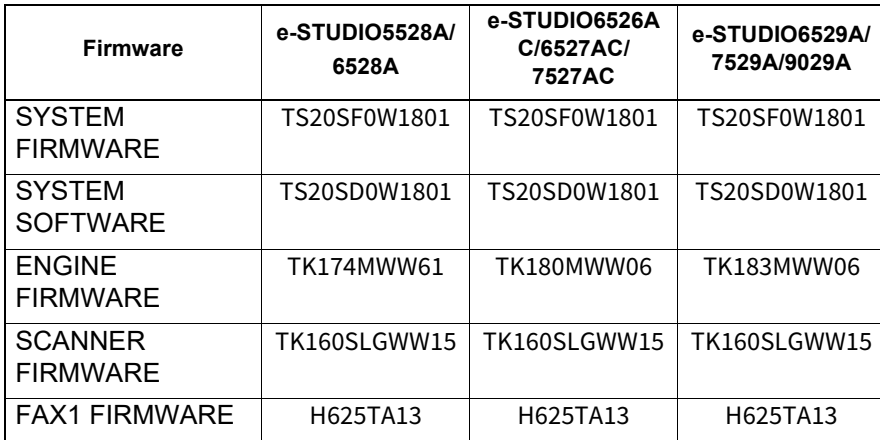

# **SYS V6.0**

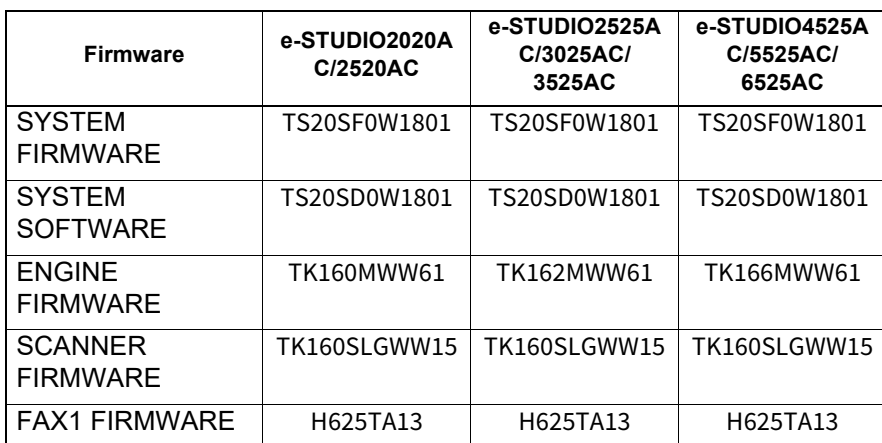

**APPENDIX**

32 CC Certification obtained version list

FC-2020AC/2520AC/2021AC/2521AC FC-2525AC/3025AC/3525AC/4525AC/5525AC/6525AC DP-2528A/3028A/3528A/4528A/5528A/6528A FC-6526AC/6527AC/7527AC DP-6529A/7529A/9029A **MULTIFUNCTIONAL DIGITAL COLOR SYSTEMS / MULTIFUNCTIONAL DIGITAL SYSTEMS High Security Mode E** STUDIO2020AC/2520AC/2021AC/2521AC **@STUDIO2525AC/3025AC/3525AC/4525AC/5525AC/6525AC C**.STUDIO2528A/3028A/3528A/4528A/5528A/6528A **B**STUDIO6526AC/6527AC/7527AC **B**stupio6529A/7529A/9029A

# **Toshiba Tec Corporation**

1-11-1, OSAKI, SHINAGAWA-KU, TOKYO, 141-8562, JAPAN

© 2021 - 2023 Toshiba Tec Corporation All rights reserved Patent; https://www.toshibatec.com/en/patent/

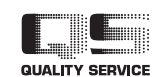

OME210040D0 R210220X7604-TTEC Ver04 F Issued in Oct. 2023